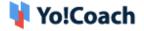

## **Google Login API Key Setup Guide**

Configure **Google Login** keys from **Manage Settings > General Settings > Third-Party API**.

| Google Client JSON |                                                                                       |
|--------------------|---------------------------------------------------------------------------------------|
| Google Client JSON |                                                                                       |
|                    |                                                                                       |
|                    | Please enter your Google JSON text here or <b>Click Here</b> to view the setup guide. |

## A. Configure Google Client JSON

To collect the **Google Client JSON**, follow the steps provided below:

- Log in to your Gmail account by entering your Gmail ID and password.
   If you do not have a Gmail account, proceed with the Sign Up process.
- 2. Once logged in, visit https://console.developers.google.com/ and the dashboard section opens on the screen.

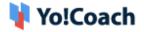

| ≡   | Google Cloud Platform   | Select a project 🔻                  | Q Search Products, resources, docs (/) | ~ | ) 🏦 | >. | ?  | ÷.     | :      |
|-----|-------------------------|-------------------------------------|----------------------------------------|---|-----|----|----|--------|--------|
| API | APIs & Services         | Enabled APIs & serv                 | vices                                  |   |     |    |    |        |        |
| ¢   | Enabled APIs & services |                                     |                                        |   |     |    |    |        |        |
| Ш   | Library                 | <ul> <li>To view this pa</li> </ul> | ge, select a project.                  |   |     |    | CR | EATE P | ROJECT |
| 0+  | Credentials             |                                     |                                        |   |     |    |    |        |        |
|     | OAuth consent screen    |                                     |                                        |   |     |    |    |        |        |
| V   | Domain verification     |                                     |                                        |   |     |    |    |        |        |
| ≡o  | Page usage agreements   |                                     |                                        |   |     |    |    |        |        |
|     |                         |                                     |                                        |   |     |    |    |        |        |

3. On the dashboard, click on **Select a Project** from the top navigation panel. Then, click on **New Project** from the upper right corner.

| Select a project |                             |             | <b>~</b> |
|------------------|-----------------------------|-------------|----------|
| Enabled          |                             | EW PROJECT  |          |
| <b>0</b> [ ]     | Search projects and folders |             |          |
| RE               | CENT STARRED ALL            |             |          |
|                  | Name                        | ID          |          |
| ⊞                | No organization 😮           | 0           |          |
|                  |                             | CANCEL OPEN |          |
|                  |                             |             |          |

- 4. A **New Project** form appears where the following data fields are displayed:
  - **Project Name\***: Enter a unique project name.
  - **Organization\***: Select the organization to which the project is to be attached. The organization cannot be changed later.
  - Location\*: Enter the link to the parent organization or folder.

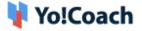

| ≡ G        | oogle APIs                                                                                   |        |
|------------|----------------------------------------------------------------------------------------------|--------|
| New Pr     | roject                                                                                       |        |
|            |                                                                                              |        |
| <b>A</b>   | You have 5 projects remaining in your quota. Request an increase delete projects. Learn more | e or   |
|            | MANAGE QUOTAS                                                                                |        |
| Project n  | name *                                                                                       |        |
|            | ect 33968                                                                                    | 0      |
| Project II | D: modern-tangent-285712. It cannot be changed later. EDIT                                   |        |
| Organiza   | tion *                                                                                       |        |
| 1          | 1.com                                                                                        | • 0    |
| Select ar  | n organization to attach it to a project. This selection can't be changed lat                | er.    |
| Loca       | tion *                                                                                       |        |
| <b>B</b> ( | , '.com                                                                                      | BROWSE |
| Parent o   | rganization or folder                                                                        |        |
| CREATE     | CANCEL                                                                                       |        |

Once you enter the project details, click on **Create** to add the new project.

5. You are then redirected to the **Dashboard** of the newly created project.

| ≡   | Google Cloud Platform   | 🕽 YoCoach Test 🔻 | Q Search Products, resou               | rces, docs (/) | ✓ 👬 🗷 😧 🌲                                                      |
|-----|-------------------------|------------------|----------------------------------------|----------------|----------------------------------------------------------------|
| API | APIs & Services         | APIs & Services  | + ENABLE APIS AND SERVICES             |                |                                                                |
| •   | Enabled APIs & services | _                |                                        | $\overline{}$  | 1 hour 6 hours 12 hours 1 day 2 days 4 days 7 days 14 days 🗸 S |
| Ш.  | Library                 |                  |                                        |                |                                                                |
| 0*  | Credentials             | Traffic          |                                        | :              | Errors                                                         |
| :12 | OAuth consent screen    |                  |                                        | 1.0/s          | 100                                                            |
|     | Domain verification     |                  |                                        | 0.8/s          |                                                                |
| Ξo  | Page usage agreements   | A No data is     | s available for the selected time fram | 0.6/s          | 609 Roy data is available for the selected time frame.         |
|     |                         |                  |                                        | 0.4/s          | 409                                                            |
|     |                         |                  |                                        | 0.2/s          | 209                                                            |

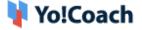

Click on **Enable APIs and Services** provided on this page. You are redirected to the **Welcome to the API Library** page.

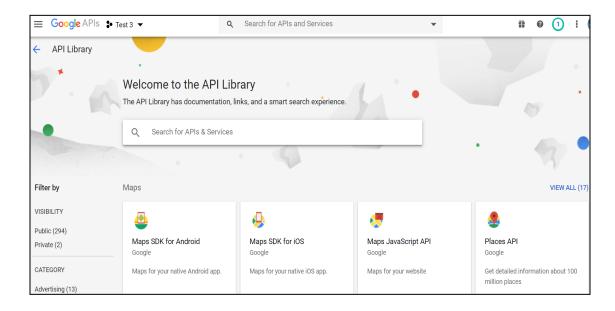

6. Type **Google Calendar API** in the search bar provided at the top of the page to search for the calendar API.

|            |                                                                                | Q Google Calendar API                        |                                  | ×                                                     |            |
|------------|--------------------------------------------------------------------------------|----------------------------------------------|----------------------------------|-------------------------------------------------------|------------|
| "Google Ca | llendar API"                                                                   |                                              |                                  |                                                       |            |
| 2 results  |                                                                                |                                              |                                  |                                                       |            |
| 31         | Google Calend<br>Google Enterprise<br>The Calendar API I<br>calendars or acces | API<br>ets you display, create and modify ca | alendar events as well as work v | vith many other calendar-related objects, suc         | h as       |
| 31         |                                                                                |                                              |                                  | idar information on a remote server. Google<br>tocol. | provides a |

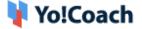

7. Click Google Calendar API and you are redirected to the Google Calendar API page.

| ≡ Google Cloud | Platform 💲 YoCoach Test 👻                                                                                                |                                                                                                    |
|----------------|----------------------------------------------------------------------------------------------------|----------------------------------------------------------------------------------------------------|
| ÷              |                                                                                                    |                                                                                                    |
| 31             | Google Calendar API<br>Google Enterprise API<br>Integrate with Google Calendar using the Calendar API.                   |                                                                                                    |
| OVERVIEW       | DOCUMENTATION SUPPORT                                                                                                    |                                                                                                    |
| Overview       |                                                                                                    |                                                                                                    |
|                | I lets you display, create and modify calendar events as well<br>ny other calendar-related objects, such as calendars or | Additional details<br>Type: <u>SaaS &amp; APIs</u><br>Last updated: 7/23/21<br>Category: <u>Google Workspace, Google Enterprise APIs</u><br>Service name: calendar-json.googleapis.com |

Click on Enable and you are redirected to the Overview page under Google Calendar API.

| API | APIs & Services         | To use this API, you                 | u may need credentials | 8. Click 'CREATE C | REDENTIALS' to get started.         |                          |                         | CREATE CREDENTIALS |
|-----|-------------------------|--------------------------------------|------------------------|--------------------|-------------------------------------|--------------------------|-------------------------|--------------------|
|     | Enabled APIs & services | ← API/Service D                      | etails 🔳 🖬             | DISABLE API        |                                     |                          |                         |                    |
|     | Credentials             |                                      | ogle Calenda           |                    | ur calendars and events.            |                          |                         |                    |
|     | OAuth consent screen    |                                      | ogle Enterprise API    | s you manage yo    | un canendara and evena.             |                          |                         |                    |
|     | Domain verification     | Service name                         | Туре                   | Status             |                                     |                          |                         |                    |
| ≡¢  | Page usage agreements   | calendar-<br>json.googleapis.c<br>om | Public API             | Enabled            | B GET STARTED WITH THE CALENDAR API | CALENDAR API REFERENCE 2 | 🖉 TRY IN API EXPLORER 🖄 | MAINTENANCE        |
|     |                         | METRICS QUOTAS                       | CREDENTIAL             | S                  |                                     |                          |                         |                    |

Click on **Create Credentials** from the upper right corner of the page.

8. You are redirected to the **Credentials** tab. Select **User Data** from the radio buttons and click **Next** to proceed further.

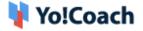

| W   | hich API are you using?                                                                                                    |
|-----|----------------------------------------------------------------------------------------------------|
|     | ferent APIs use different auth platforms and some credentials can be restricted<br>only call certain APIs.                                   |
| 1   | elect an API *<br>soogle Calendar API                                                                                                    |
| wł  | nat data will you be accessing? *                                                                                                    |
| Dif | ferent credentials are required to authorize access depending on the type of ta that you request. Learn more                                 |
| 0   | User data ?<br>Data belonging to a Google user, like their email address or age. User consent<br>required. This will create an OAuth client. |
|     |                                                                                                    |

9. On the **OAuth Consent Screen** page, enter the app and developer details in the provided mandatory fields. Once done, click on **Save and Continue**.

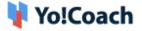

| App information                                                                                         |                                                                                                    |
|----------------------------------------------------------------------------------------------------|----------------------------------------------------------------------------------------------------|
| his shows in the consent screen, and helps end<br>ontact you                                            | users know who you are and                                                                                      |
| App name *                                                                                              |                                                                                                    |
| The name of the app asking for consent                                                                  |                                                                                                    |
| User support email *                                                                                    | •                                                                                                    |
| For users to contact you with questions about their                                                     | consent                                                                                                    |
| App logo                                                                                                | BROWSE                                                                                                    |
| Upload an image, not larger than 1MB on the conse                                                       | the second second second second second second second second second second second second second second second se |
| recognize your app. Allowed image formats are JP(<br>be square and 120px by 120px for the best results. |                                                                                                    |
| be square and 120px by 120px for the best results.                                                      |                                                                                                    |

10. On the next screen, settings related to **Scopes** are displayed. You are required to add the scopes and click on **Save and Continue** to move ahead.

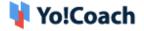

| Your I    | non-sensitive s            | copes                                                                              |
|-----------|----------------------------|------------------------------------------------------------------------------------|
| .PI ↑     | Scope                      | User-facing description                                                            |
|           | /auth/userinfo<br>.email   | See your primary Google Account 👘 email address                                    |
|           | /auth/userinfo<br>.profile | See your personal info, including any personal info you've made publicly available |
| ⊕ You     | Ir sensitive sc            |                                                                                    |
| Sensitive |                            | opes<br>at request access to private user data.                                    |
|           |                            | opes                                                                               |

11. On the OAuth Client ID form, click on Application Type\* to display the dropdown list of types of applications available. Select Web Application from the list. Enter the application details in the form displayed.

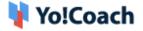

| Crea        | te credentials                                                                                                    |
|-------------|----------------------------------------------------------------------------------------------------|
| <b>&gt;</b> | Credential Type                                                                                                    |
| <b>&gt;</b> | Scopes (optional)                                                                                                    |
| 3           | OAuth Client ID                                                                                                    |
|             | A client ID is used to identify a single app to Google's OAuth servers. If your app runs on multiple platforms, each will need its own client ID. See <u>Setting up OAuth</u><br><u>2.0</u> for more information. <u>Learn more</u> about OAuth client types. |
|             | Application type *                                                                                                    |
| 4<br>Don    | Your Credentials                                                                                                    |
|             |                                                                                                    |

## 12. Enter a new name for the client Id and the following details:

- Authorized JavaScript origins: Add domain name in the format <u>http://domainname.com</u> or <u>https://domainname.com</u>(for SSL certificate enabled on server).
- Authorized Redirect URIs: Add a callback URI for redirection and provide merchant account details. The format to be used: <u>https://{domain-name}/guest-user/google-login</u> <u>https://{domain-name}/dashboard/account/google-calendar-authorize</u>

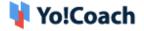

(if SSL certificate enabled on server).

| Application type *                                                                                                    |
|----------------------------------------------------------------------------------------------------|
| Name *                                                                                                    |
| The name of your OAuth 2.0 client. This name is only used to identify the client in the console and will not be shown to end users.  |
| The domains of the URIs you add below will be automatically added to your <u>OAuth consent screen</u> as <u>authorized domains</u> . |
| Authorized JavaScript origins 🛛 😧                                                                                                    |
| For use with requests from a browser                                                                                                 |
| + ADD URI                                                                                                    |
| Authorized redirect URIs @                                                                                                    |
| For use with requests from a web server                                                                                              |
| + ADD URI                                                                                                    |
| Note: It may take 5 minutes to a few hours for settings to take effect                                                               |
| CREATE CANCEL                                                                                                    |
| Your Credentials                                                                                                    |
| ONE CANCEL                                                                                                    |

13. The system will create the JSON File on the next screen. Download this file for your future reference.

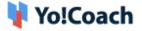

| API | APIs & Services         | Create credentials                                                                                                |  |
|-----|-------------------------|----------------------------------------------------------------------------------------------------|--|
| ٩   | Enabled APIs & services |                                                                                                    |  |
| Ш   | Library                 | Credential Type                                                                                                   |  |
| 0*  | Credentials             | Scopes (optional)                                                                                                 |  |
| 19  | OAuth consent screen    |                                                                                                    |  |
| 1   | Domain verification     | OAuth Client ID                                                                                                   |  |
| ≡o  | Page usage agreements   |                                                                                                    |  |
|     |                         | 4 Your Credentials                                                                                                |  |
|     |                         | Download your credentials                                                                                         |  |
|     |                         | Download this credential information in JSON format. This is always available for<br>you on the credentials page. |  |
|     |                         | Client ID                                                                                                    |  |
|     |                         | ± DOWNLOAD                                                                                                    |  |
|     |                         | DONE CANCEL                                                                                                    |  |
|     |                         |                                                                                                    |  |

The generated file will display the content:

| M Gmail                                                                                                    |
|----------------------------------------------------------------------------------------------------|
| <pre>{"web":{"client_id":"623986963746-<br/>cfuf07uqi4s6uodqc2va9fiapevjlu13.apps.googleusercontent.com","project_id":"local-gantry-<br/>356212","auth_uri":"https://accounts.google.com/o/oauth2/auth","token_uri":"https://oauth2.googleapis.com/tok<br/>en","auth_provider_x509_cert_url":"https://www.googleapis.com/oauth2/v1/certs","client_secret":"GOCSPX-<br/>su5YIjTWf1mfEU6dqu7VGMUYNk7M","redirect_uris":<br/>["https://v3yocoach.bestech.4qcteam.com/"],"javascript_origins":["https://v3yocoach.bestech.4qcteam.com"]}}</pre> |

**Note:** Make sure to copy and paste the generated file into the respective input fields to configure them in your settings.

14. The file generated also appears on the Credentials page.

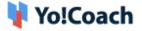

| Creder    | tials              | + CREATE CREDENTIALS                 | DELETE                         |                 |                     |                         |
|-----------|--------------------|--------------------------------------|--------------------------------|-----------------|---------------------|-------------------------|
| Create cr | edentials to acces | s your enabled APIs. <u>Learn mo</u> | Select at least one credential |                 |                     |                         |
| API Ke    | ys                 |                                      |                                |                 |                     |                         |
|           | Name               |                                      | Creation date 🔸                | R               | estrictions         | Actions                 |
| No AP     | I keys to display  |                                      |                                |                 |                     |                         |
| OAuth     | 2.0 Client ID:     | 6                                    |                                |                 |                     | $\backslash$            |
|           | Name               | Creatio                              | n date 🗸                       | Туре            | Client ID           | Action                  |
|           | Web client 1       | Jul 14,                              | 2022                           | Web application | 623986963746-cfuf 🗖 | / ∎ ±                   |
| Service   | e Accounts         |                                      |                                |                 |                     | Manage service accounts |
|           | Email              |                                      |                                | lame 🛧          |                     | Actions                 |
|           | Email              |                                      |                                |                 |                     |                         |

| Creation data                                                           | Postrictions |
|-------------------------------------------------------------------------|--------------|
| Web client 1                                                            | - 8          |
| Your Client ID<br>623986963746-cfuf07uqi4s6uodqc2va9fiapevjlu13.apps.gc | 6            |
| 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                                     | 6            |
| ★ DOWNLOAD JSON                                                         |              |
|                                                                         |              |
|                                                                         | LOSE         |

15. Copy the JSON File Text. Navigate through your admin panel Manage Settings > General Settings > Third Party and paste the text into the provided Google Client JSON field.

| Google Client JSON |                                                                                       |
|--------------------|---------------------------------------------------------------------------------------|
| Google Client JSON |                                                                                       |
|                    |                                                                                       |
|                    | Please enter your Google JSON text here or <b>Click Here</b> to view the setup guide. |

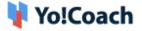

16. The last step is to push the app into production mode on the OAuth Consent Screen. To change the publishing status to In Production, click Make External for User Type.

| YoCoach 🖍 EDIT APP                                                                                                    |
|----------------------------------------------------------------------------------------------------|
| Publishing status 🛛 🕢                                                                                                    |
| Testing<br>PUBLISH APP                                                                                                    |
| User type                                                                                                    |
| External 🕐                                                                                                    |
| MAKE INTERNAL                                                                                                    |
| OAuth user cap 👩                                                                                                    |
| While publishing status is set to "Testing", only test users are able to access the app. Allowed user cap prior to app verification is 100, and is counted over the entire lifetime of the app. Learn more |
| 0 users (0 test, 0 other) / 100 user cap                                                                                                    |
| Test users                                                                                                    |

17. Click on **Publish App** and a pop-up is displayed. Read the instructions and follow the same to submit your app for verification.

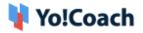

|         | Push to production?                                                                                                    |
|---------|----------------------------------------------------------------------------------------------------|
|         | Your app will be available to any user with a Google Account.                                                               |
|         | You've configured your app in a way that requires <u>verification</u> . To complete verification, you will need to provide: |
|         | 1. An official link to your app's Privacy Policy                                                                            |
|         | <ol><li>A YouTube video showing how you plan to use the Google user data you<br/>get from scopes</li></ol>                  |
|         | <ol> <li>A written explanation telling Google why you need access to sensitive<br/>and/or restricted user data</li> </ol>   |
|         | 4. All your domains verified in Google Search Console                                                                       |
|         | CANCEL CONFIRM                                                                                                    |
| nly tes | CANCEL CONFIRM                                                                                                    |

18. Click on **Prepare for Verification** on the next screen.

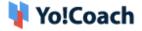

| App domain<br>To protect you and your users, Google only allows apps using OAuth to use Authorized<br>Domains. The following information will be shown to your users on the consent screen.<br>Application home page *<br>Provide users a link to your home page |
|----------------------------------------------------------------------------------------------------|
| Domains. The following information will be shown to your users on the consent screen.           Application home page *                                                                                                    |
|                                                                                                    |
| Provide users a link to your home page                                                                                                    |
|                                                                                                    |
| Application privacy policy link *                                                                                                    |
| Provide users a link to your public privacy policy                                                                                                    |
| Application terms of service link                                                                                                    |
| Provide users a link to your public terms of service                                                                                                    |

- 19. Enter the website details in the first step of verification and click on **Save and Continue** to proceed with the next steps.
- 20.Enter a brief description of the use of previously added scopes in the provided mandatory field. Also, paste the link to the youtube video for the same purpose in the provided mandatory field. This is to verify the correct usage of the scopes and functionalities.

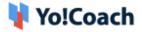

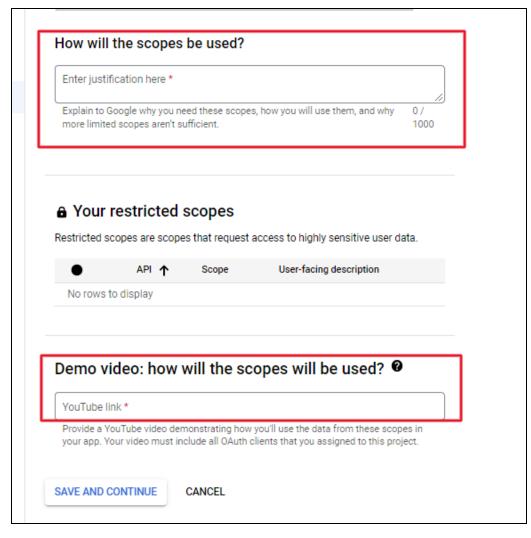

## Sample Text for Scope Usage:

Yo!Coach is an online learning platform where students and teachers can register themselves and learn/teach online irrespective of where they are located. The users can sign up using the Google login and that is how we will be using the scope for google login. Also, once the sessions are scheduled by the users, they can choose to sync their schedule with the google calendar for event tracking and more. Which is why we need access to the sensitive scopes requested under the content form so that users can use the google calendar to track the scheduled sessions.

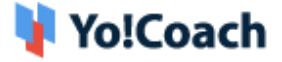

Note: The content can be modified as per your business requirements. Sample Youtube Video link:

https://www.youtube.com/watch?v=UAn6GcNp5KQ

21. After submitting the scope, the next step is optional. Click on **Save and Continue** to skip the step and move further.

| You can speed up the verification process by providing Google reviewers with more, helpful details about your app.                                              |
|----------------------------------------------------------------------------------------------------|
| Optional info                                                                                                    |
| Share email addresses of any Google contacts you've had in the past                                                                                             |
|                                                                                                    |
| Share any final details about your app. Include any information that will help us with verification, like the Project IDs of any other projects that use OAuth. |
| 0 / 1000                                                                                                    |
| Provide up to 3 more links to any relevant documentation                                                                                                    |
|                                                                                                    |
|                                                                                                    |
| SAVE AND CONTINUE CANCEL                                                                                                    |

22. The last step involves a final review. Verify the details added in the previous steps and select the **My Usage of OAuth Scopes complies** 

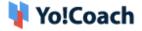

with the Google API Services: User Data Policy checkbox. Once done,

click on Submit for Verification to submit your request.

| Scope justifications                                                                                                    |                                                                                                    |
|----------------------------------------------------------------------------------------------------|----------------------------------------------------------------------------------------------------|
| Sensitive scopes                                                                                                    |                                                                                                    |
| Yo!Coach is an online learning platform where students and teachers can<br>learn/teach online by sitting anywhere around the world. The users can si<br>that is how we will be using the scope for google login. Also, once the ses<br>users, they can sync with the google calendar for the event tracking so we<br>scopes requested under the content form so that users can utilize the goo<br>that are already scheduled. | gn up using the Google login and<br>soins will be scheduled by the<br>e need access to the sensitive |
| Optional info                                                                                                    | EDIT                                                                                                 |
| Email addresses of any Google contacts you've had in the past                                                                                                    |                                                                                                    |
| Not provided                                                                                                    |                                                                                                    |
| Final details, including any information that will help us with verification, li projects that use OAuth                                                                                                    | ke the Project IDs of any other                                                                      |
| Not provided                                                                                                    |                                                                                                    |
|                                                                                                    |                                                                                                    |
| Links to any relevant documentation                                                                                                    |                                                                                                    |
| Links to any relevant documentation Not provided                                                                                                    |                                                                                                    |
| -                                                                                                    |                                                                                                    |